## **How to Print from your Laptop**

- 1. Make sure the document to print is saved on your device so it can be upload.
- 2. Go to the library homepage (www.dbq.edu/library), and under Additional Resources click on Wireless Printing.

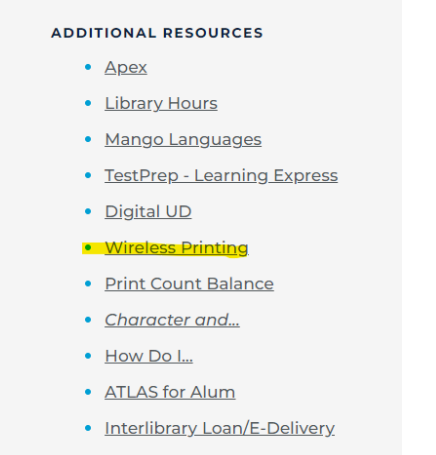

3. Enter your UD username/password and click **Login**.

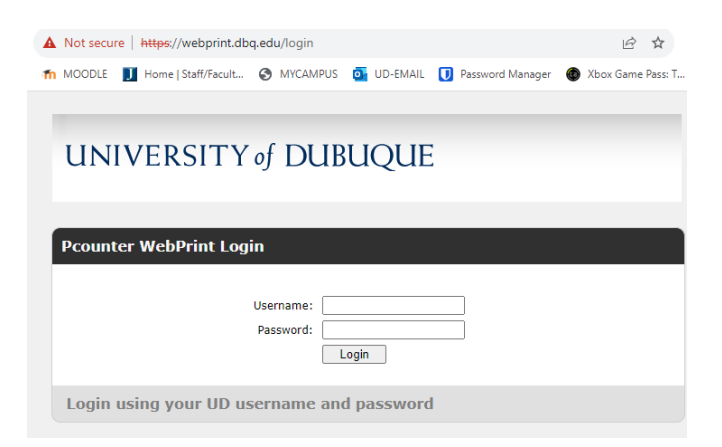

4. Attach the document to print and select the printer to send the print job to.

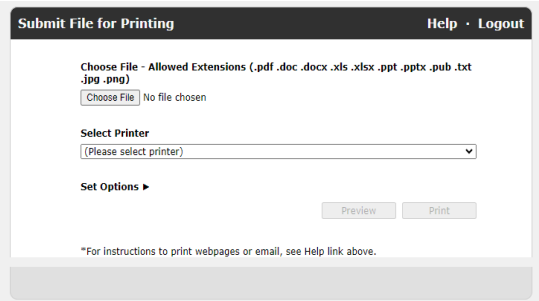

- 5. Click **Print.**
- 6. Use the print release station next to the printer to release the print job.

Note: Printing in color isn't available through wireless printing.

To check your print count total, go to the following website: http://webprint.dbq.edu/balance